# $nccad23$  *Update-Information Nr.* 6 10.10.23 D.Böhm

#### *Absolut und relativ – Eigenschaften von Zeichnungsteilen editieren – richtig bequem*

Es war eine Herausforderung als ein Kunde schrieb: NTH (Nice To Have), eine bequeme, verständliche Absolut- und Relativ-Eingabe für Koordinaten und andere Werte. Was heraus gekommen ist, dazu das folgende Bild.....

Unser Ziel war, beide Eingaben nebeneinander darzustellen und nicht mit vielen Klicks umschalten zu müssen oder ein weiteres Fenster öffnen zu müssen. Und es sollte ein System entstehen, das durchgängig für alle Zeichnungsteile verwendet werden kann. Bei der Gelegenheit wurden zwei weiteres Probleme gelöst: Unlogische Eingaben ausschließen bzw. verhindern und eine verständliche Vorschau, wie sich durch die Eingabe das Zeichnungsteil verändern wird.

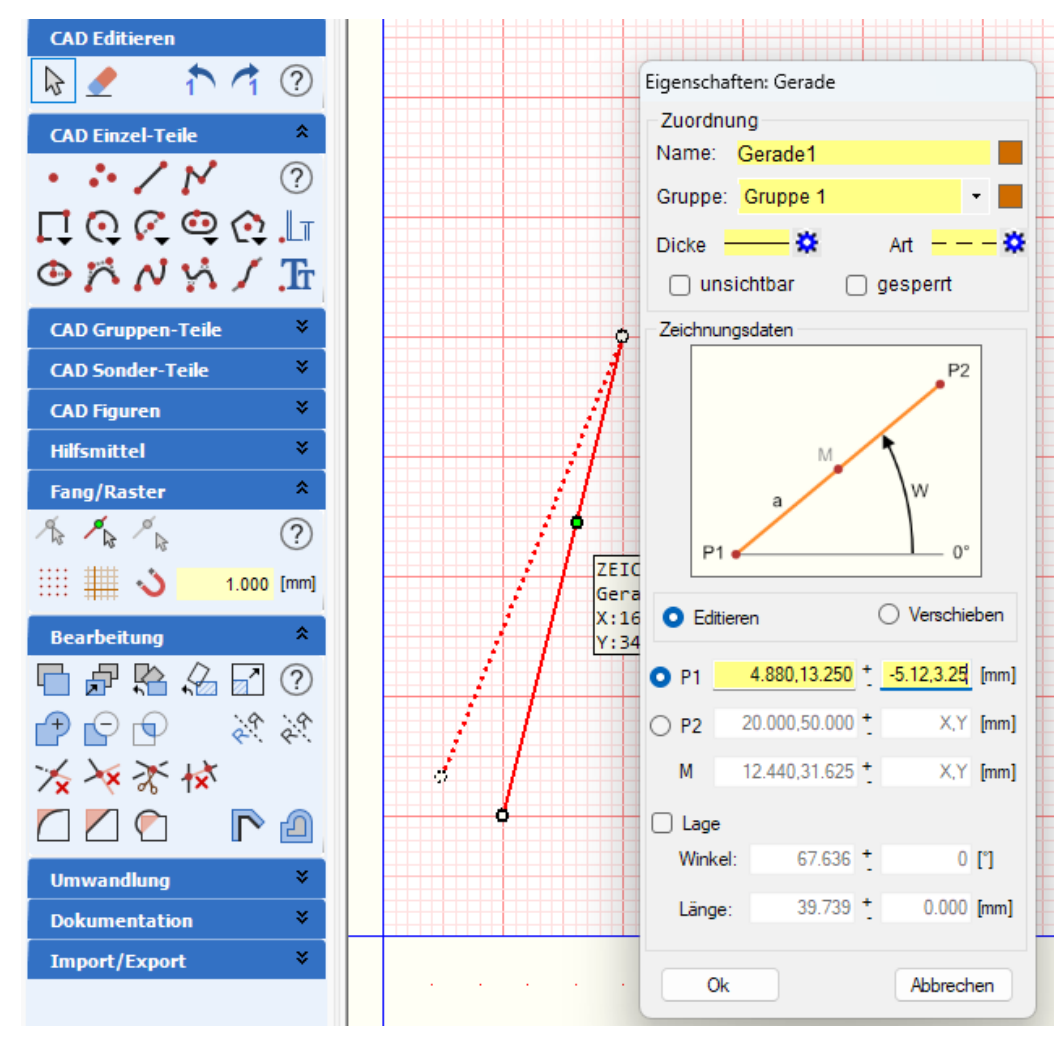

Sie haben eine Gerade gezeichnet und wollen sie richtig positionieren, dazu der Reihe nach...

**1.** In der Icongruppe *CAD Editieren* das Icon *EDITIEREN* wählen **2.**

Mit der Maus die Gerade berühren, sie wird rot markiert.

**3.** Rechte Maustaste klicken, das Fenster *Eigenschaften: Gerade* erscheint. **4.**

Sie entscheiden, ob Sie das Zeichnungsteil **Editieren** oder nur **Verschieben** wollen, z.B. im Bild *Editieren.*

**5.** Sie entscheiden, ob Sie **P1** oder **P2** oder die **Lage** verändern wollen, z.B. im Bild P1. **6.**

Nun können Sie die exakte Position von P1 entweder....

**Absolut oder Relativ** verändern. Im Beispiel wird sie relativ um sehr krumme Werte verändert. **7.**

Die eingegebenen Werte werden vorzeichenrichtig zum Absolutwert addiert (siehe Zahlenbeispiel). **8.**

Nach dem *Return* oder *OK* steht im Relativfeld wieder 0,0 und die veränderte Gerade wird dargestellt. Während vorher P1 X=10 und Y =10 war, stehen jetzt die neuen Rechenwerte im Absolutfeld. Bitte nachrechnen – fürs Verständnis.

Es sind viele Werte , die man gerne ändern würde, aber nicht alles macht Sinn oder ist machbar oder es kann verwirren. Deshalb gibt es zum Einen die Auswahl-Möglichkeit "Was soll getan werden", z.B. **Werte Editieren oder Zeichnungsteil Verschieben** (je nach Bedarf). Zum Anderen werden Eingaben erlaubt (Felder werden gelb) oder gesperrt (Felder

werden ausgegraut). Dahinter steckt eine interne Logik, die Ihnen viel erspart.

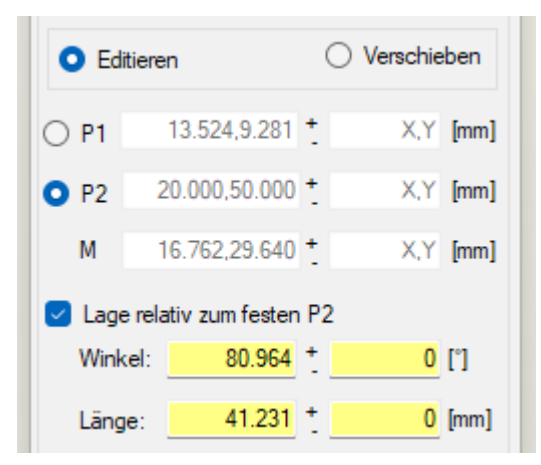

 $\prec$ Beim **Editieren** kann die **Lage** verändert werden. In dem Fall können keine Koordinaten mehr eingegeben werden aber der Bezug zu einem der Punkte kann ausgewählt werden.

> Beim **Verschieben** kann der **Punkt** angewählt- und eingegeben werden, der verschoben wird - und damit das ganze Zeichnungsteil. Die Lage kann nicht verändert werden, die Felder und die Beschriftung sind ausgegraut

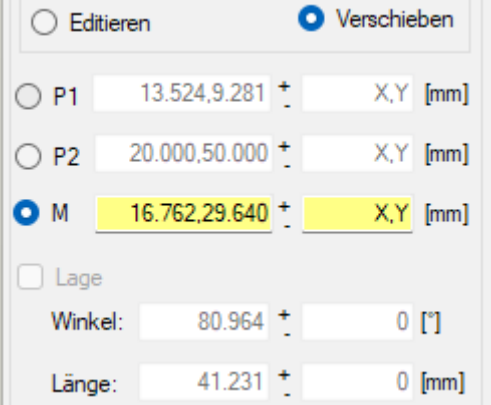

Computersysteme für technische Anwendungen

Etwas umfangreicher werden die Bedienmöglichkeiten bei anderen Zeichnu*ngsteilen dazu Beispiele zum Rechteck...*

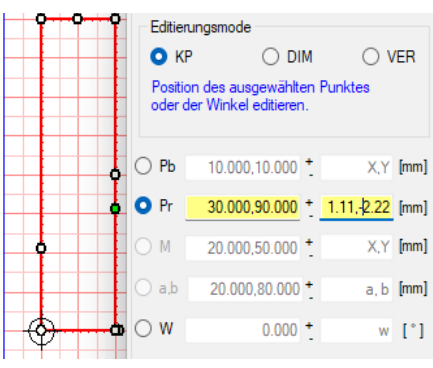

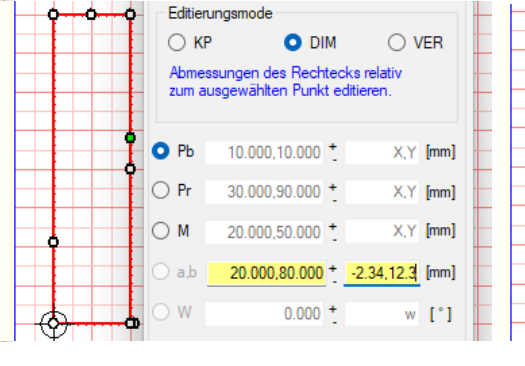

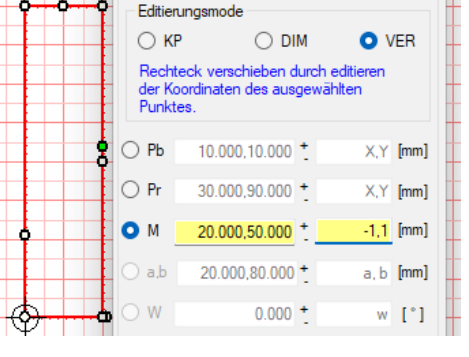

bezogen auf Pb, Pr oder M kann Mittelpunkt. verändert werden. Neutralisiert werden werden werden werden werden werden werden werden werden werden.

**KP**: Konstruktionspunkt verändern **DIM**: Dimension verändern **VER**: Verschieben des Zeichnungsteils Pb, Pr und W können verändert werden, Nur die Größe des Rechtecks, Nur Durch verändern von Pb, Pr oder M<br>Nur die Dimension und der Durch verändern bezogen auf Pb, Pr oder M kann Nur wird das Rechteck als Ganzes in eine

#### *Fazit*

Sie sollten durch Ausprobieren die Funktionen kennen lernen, das Prinzip wird schnell deutlich und die Vorteile dieser Methode sollten erkennbar sein.

Auf diese Weise wird die CAD-Konstruktionsmethode unterstützt: **Erst** mit Mausklicks **grob** des Zeichnungsteil **zeichnen**, **dann** über das Fenster *Eigenschaften* die **genaue**n **Werte eingeben**.

### *Wussten Sie schon ? Hilfeseiten suchen über das Indexregister*

Hunderte von Hilfeseiten sind mittlerweile entstanden. Dies unterstreicht, wie komplex *nccad* mittlerweile geworden ist. Es ist nicht ganz einfach eine gewünschte Hilfeseite zu finden, aber es gibt "Hilfen zur Hilfeseite". Zunächst aber: Der Zugang zu den Hilfeseiten: Menü *Hilfe*, dann Klick auf *Hilfeseiten* oder *F1*, das ist eigentlich immer so.

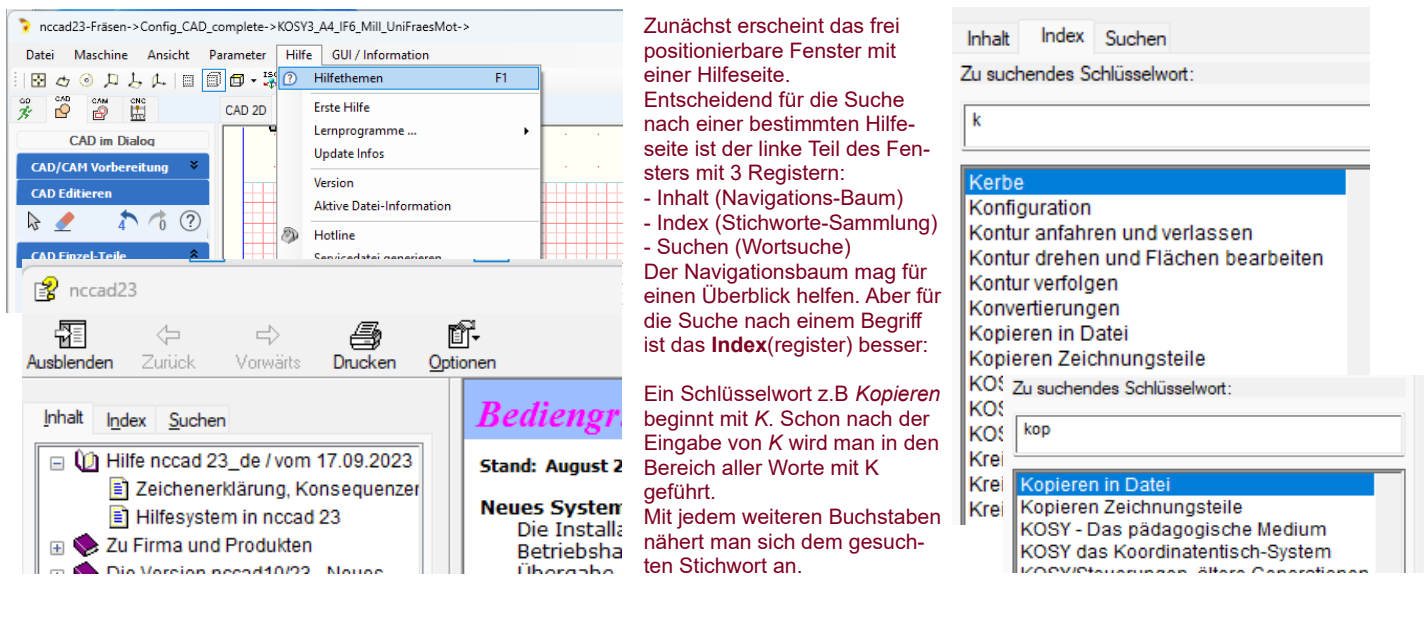

## *Wussten Sie schon ? Das Praxisbuch an nccad23 angepasst*

Ob Sie einfach nur Beispiele oder Ideen suchen oder schöne praktische Dinge machen wollen - egal wie und wo Sie KOSY einsetzen – im Betrieb, in der Schule oder als Hobbyist: Manchmal sind Sie dankbar für fertig ausgearbeitete Projekte.

Das Praxisbuch liefert nicht nur in Wort und Bild die Beispiele, Sie finden im **Lieferumfang** auch alle **Dateien**: Eine PDF-Datei zur Handhabung unter *nccad23* und alle CAD/CAM-Dateien für *nccad23*.

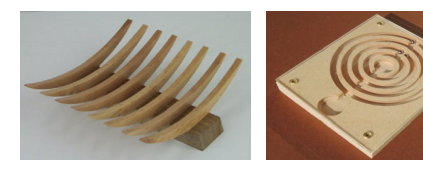

Das Buch finden Sie im Shop...

[https://www](https://www/). max-computer.de

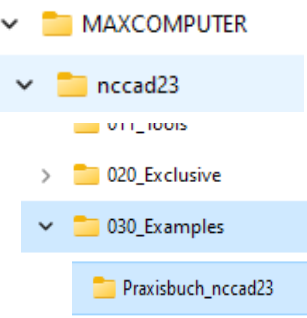

24-schablone1\_23.cad10

- 25-geo4eck1 23.cad10
- 26-messschieberle-1 23.cad10

 $\frac{1}{27}$  amnolmana1 arün 22 cad10

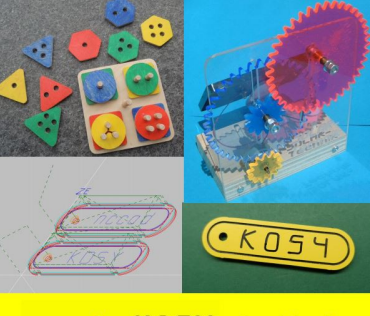

nccad + ROSY - Praxisbuch

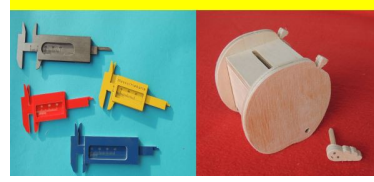